# **การใชโปรแกรมเคร
องสแกนลายนวม
อเบ
องตน**

#### **การดงขอมลผานระบบแลนด!**

1. การตั้งค่า IP ที่โปรแกรมให้ตรงกับที่เครื่องสแกน

- คลิกเข้าไปที่ปุ่มไอคอน **เครื่อง** 

- จะมีกรอบเล็กๆ **จัดการเกี่ยวกับเครื่องบันทึกเวลา** ขึ้นมา ให้เลือกประเภทการเชื่อมต่อเป็น Ethernet และ ใส\$ **IP** ให ตรงก)บทต)งไว ในเคร องสแกน จากน)นกดปม **บ%นทก**

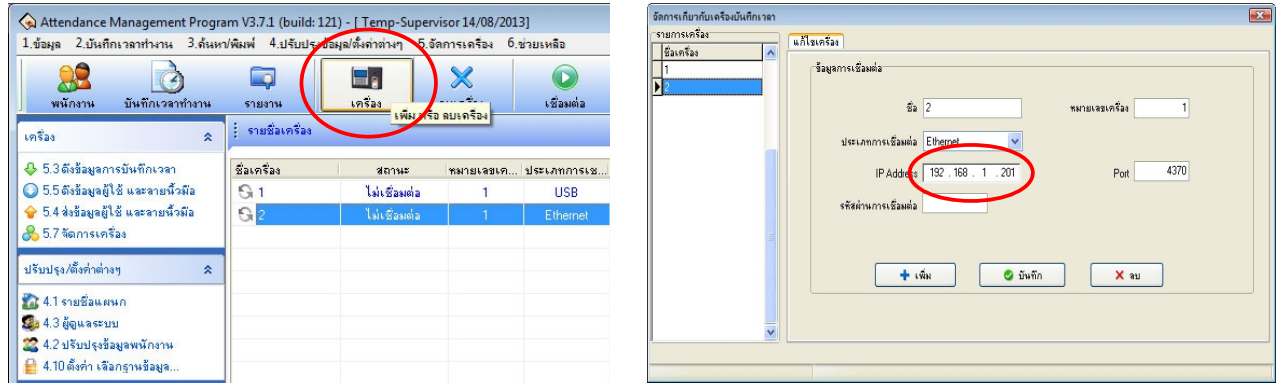

### **2. การดงขอมล**

- คลิกเลือกที่รายชื่อเครื่องสแกนที่ต้องการจะเชื่อมต่อ

- กดที่ไอคอน เ**ชื่อมต่อ** (หรือคลิกขวาที่รายชื่อเครื่องแล้วเลือกเชื่อมต่อได้เช่นกัน) เมื่อเชื่อมต่อสำเร็จ ึ คอลัมน์ **สถานะ** จะขึ้น เชื่อมต่ออยู่ และสัญลักษณ์หน้าชื่อเครื่องจะเป็นสี ส้ม-เขียว สลับกัน

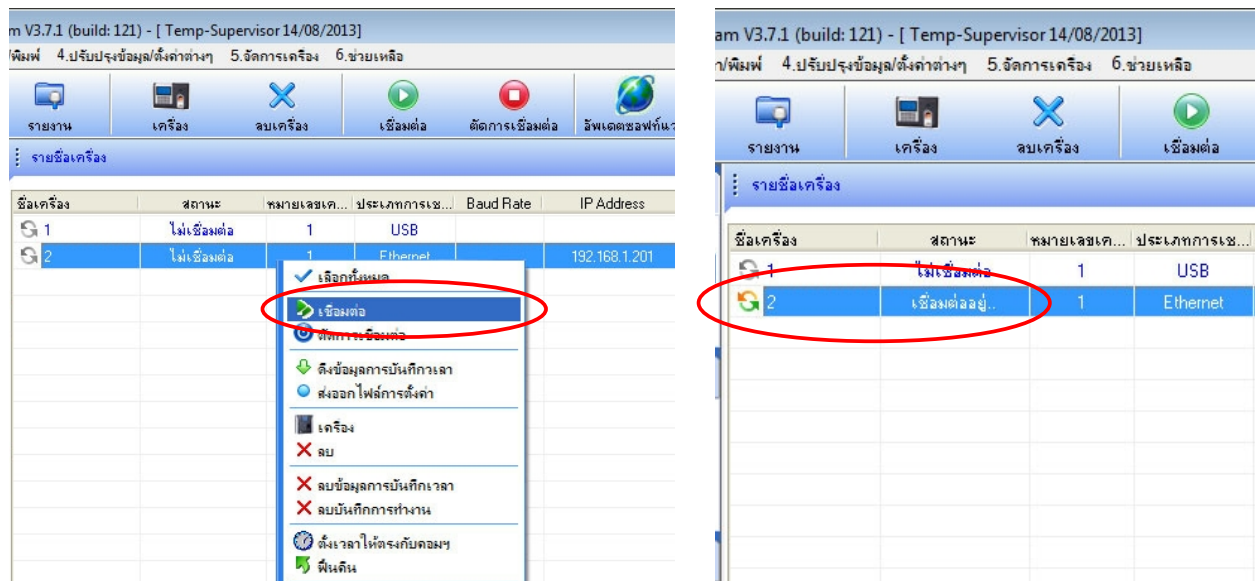

#### **2.1 การดงขอมลผใชผานระบบแลน**

- หลังจากเชื่อมต่อสำเร็จแล้ว ให้กดเลือกที่เมนูด้านซ้ายมือ ข้อ **5.5 ดึงข้อมูลผู้ใช้และลายนิ้วมือ** 

- จะมีหน้าจอ **จากเครื่องไปคอม**ฯ ขึ้นมา ถ้าเป็นการดึงข้อมูลครั้งแรก กดที่ปุ่ม ด**ึงข้อมูล** ได้เลย แต่ในกรณี ี่ที่เคยดึงพนักงานทั้งหมดแล้ว แต่มีพนักงานใหม่เข้ามาเพิ่ม ให้คลิกเลือกที่ **ผู้ใช้ใหม่** ก่อน แล้วค่อยกดปุ่ม ด**ึงข้อมูล** ึ จะขึ้นหน้าจอเล็กๆ กด Ok จนดึงเสร็จ 100% จากนั้นสามารถปิดหน้าต่าง **จากเครื่องไปคอมฯ** กลับไปยังหน้าจอ โปรแกรมหลักได้เลย

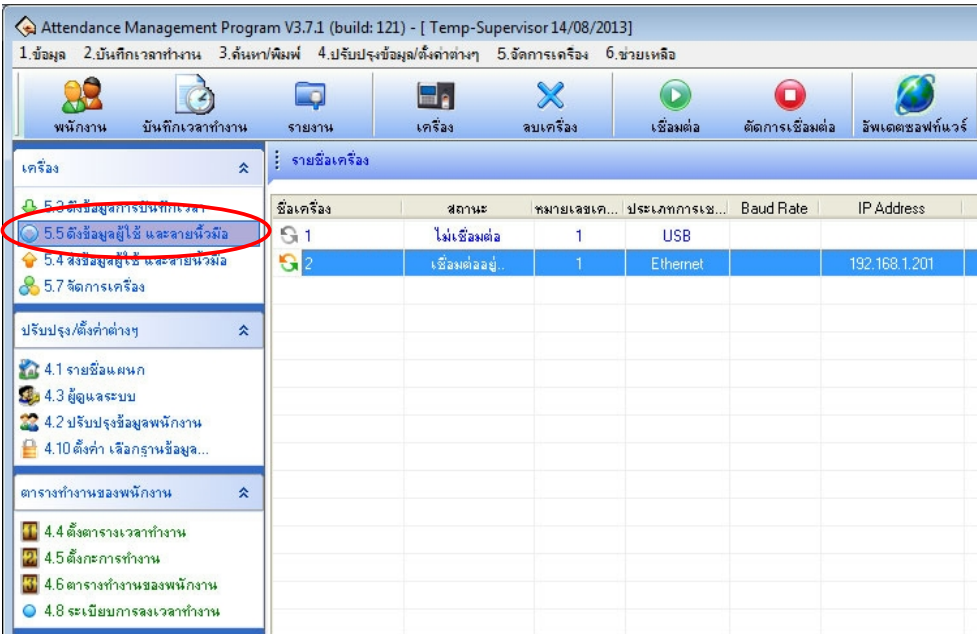

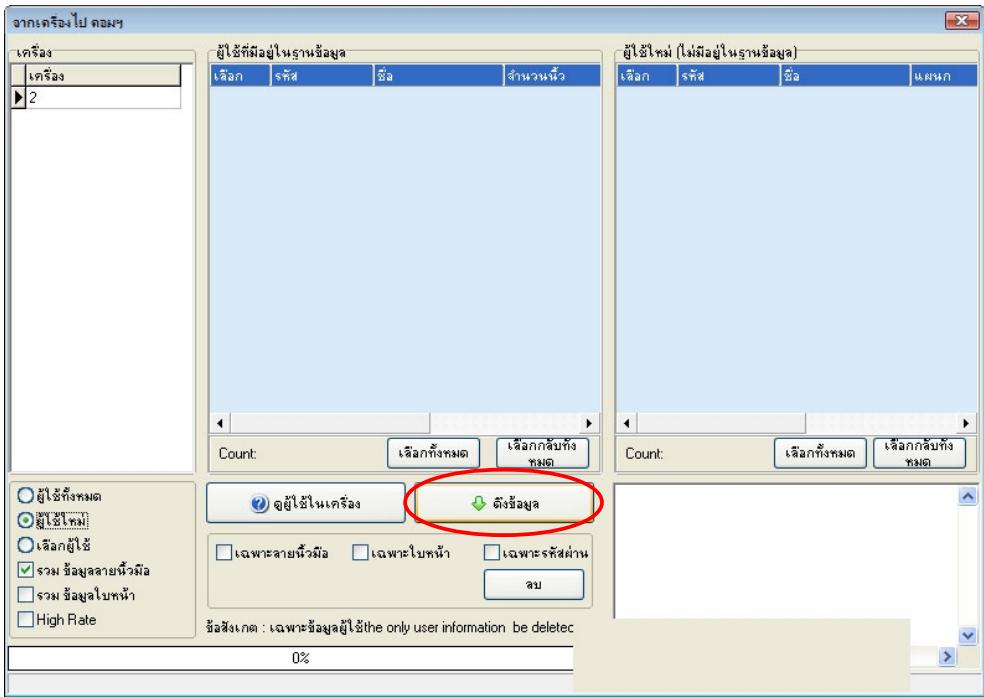

#### **2.2 การดงขอมลการบ%นทกเวลา**

- หลังจากเชื่อมต่อสำเร็จ ให้กดเลือกที่เมนูด้านซ้ายมือ ข้อ **5.3 ดึงข้อมูลการบันทึกเวลา** จากนั้นรอจนกว่าจะ ดึงข้อมูลสำเร็จ โดยจะมีแถบเปอร์เซ็นต์สีเหลืองขึ้นที่หน้าโปรแกรม เมื่อดึงสำเร็จ แถบเปอร์เซ็นต์จะหายไป และถ้า มีข้อมูลสแกนใหม่ จะโชว์รายละเอียดที่ด้านล่างของโปรแกรม

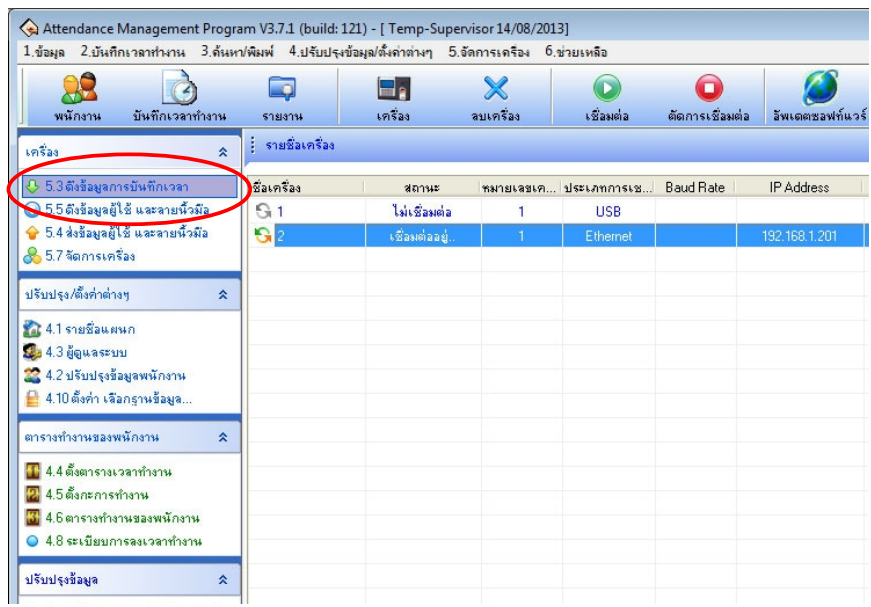

#### **2.3 การสงออกขอมลผใช**

เมื่อแก้ไขข้อมูลชื่อพนักงาน หรือในกรณีที่มีเครื่องสแกนลายเครื่อง แล้วต้องการส่งข้อมูลลายนิ้วมือจาก เครื่องหลักไปยังเครื่องอื่นๆ

- เชื่อมต่อกับเครื่องสแกน จากนั้นไปที่เมนู **5.4 ส่งข้อมูลผู้ใช้และลายนิ้วมือ**
- คลิกที่ OUR COMPANY จะโชว์ชื่อ/ข้อมูลพนักงานขึ้นมา ถ้าต้องการส่งทั้งหมดกดที่ปุ่ม **ส่งข้อมูล** ได้เลย

\*\* ถ้าต้องการส่งข้อมูลลายนิ้วมือไปยังเครื่องอื่นๆ ให้คลิกเลือก **ลายนิ้วมือ** ด้วย แล้วค่อยกดปุ่ม **ส่งข้อมูล** ี และถ้าต้องการส่งข้อมูลแค่พนักงานบางคน ให้คลิกที่ปุ่ม **เลือกกลับทั้งหมด** ก่อน แล้วคลิกเลือกเฉพาะพนักงานที่ ด้องการจะส่ง

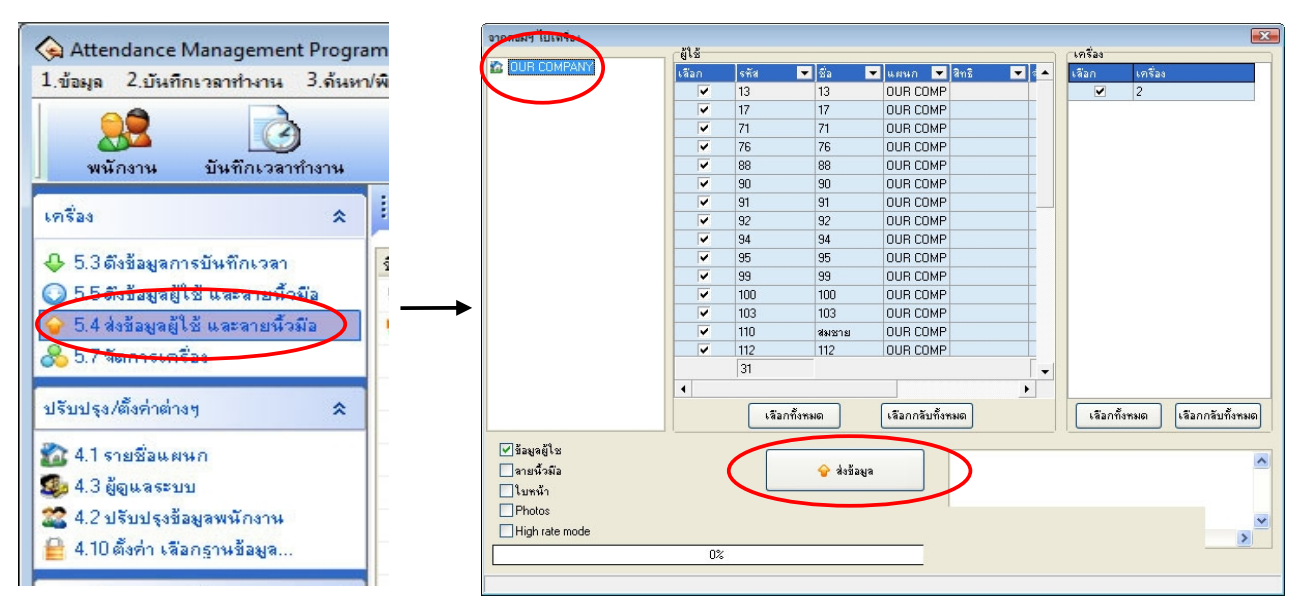

#### **3. การดงขอมล / สงขอมล ผาน Flash Disk**

- หลังจากดึงข้อมูลมาจากเครื่องสแกนเรียบร้อยแล้ว ให้นำ Flash Disk มาต่อเข้ากับคอม
- จากนั้นเปิดโปรแกรม Attendance Management หรือ ZKTime5.0
- $\cdot$  ไปที่เมนู 1.ข้อมูล → 1.6 จัดการ USB Disk → Self Service Reader

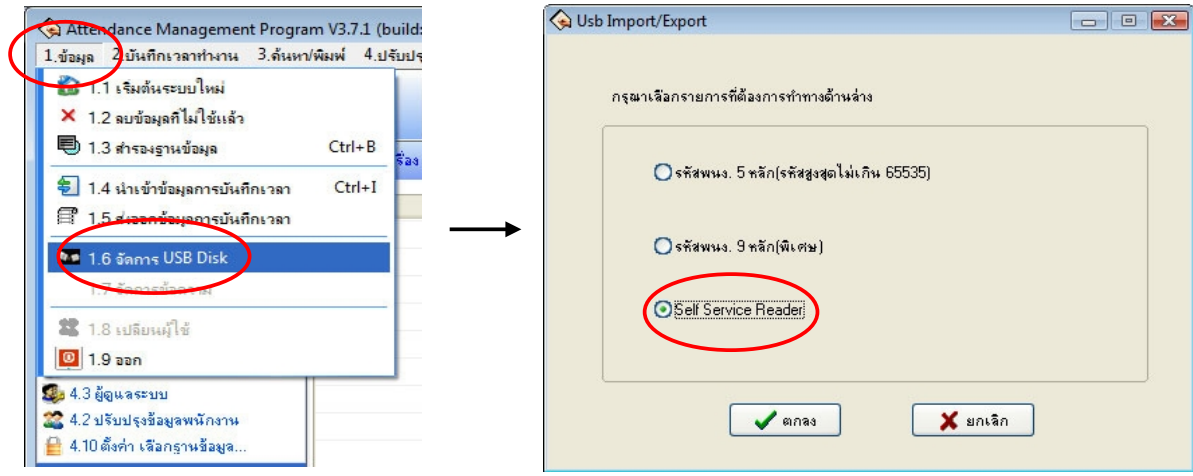

- หลังจากปรากฏหน้าจอ **จัดการข้อมูลต่างๆ ของ USB Disk** ขึ้นมา

หากเป็นการใช้งานครั้งแรก หรือมีเพิ่มข้อมูลลายนิ้วมือพนักงานใหม่ ควรจะต้องนำเข้าข้อมูลผู้ใช้ด้วย

#### 3.1 การนำเข้าข้อมูลผู้ใช้

- เลือกที่แถบ นำ**เข้าข้อมูลผู้ใช้** ถ้าโปรแกรมมองเห็น Flash Disk ของเรา จะมีลำดับอุปกรณ์ขึ้นในช่องด้าน ี ซ้าย สามารถกดที่ปุ่ม นำ**เข้าข้อมูลผู้ใช**้ ที่อยู่ทางด้านขวาได้เลย แล้วกด Ok ไปเรื่อยๆ จนเสร็จ

\*\* ในกรณีที่โปแกรมมองไม่เห็น Flash Disk (อาจเนื่องจากมีการเชื่อมต่อ Drive อื่นอยู่ก่อน หรือคอมบาง ี ตัวจะมองเห็นจากแค่ Drive F) ให้เลือกที่ปุ่ม นำ**เข้าจากข้อมูลในคอม**ฯ แล้วจะขึ้นจอเล็กๆ ให้เลือก Drive ที่เป็น Flash Disk ของเรา แล้วกด Ok ก็จะสามารถนำเข้าข้อมูล ได้เช่นกัน

\*\* แต่ในกรณีที่โปรแกรมมองไม่เห็น Flash Disk จะไม่สามารถส่งออกข้อมูลผู้ใช้ กลับเข้าไปใน Flash Disk ได้ อาจแก้ไขโดยการเปลี่ยนชื่อ Drive ให้เป็น Drive F

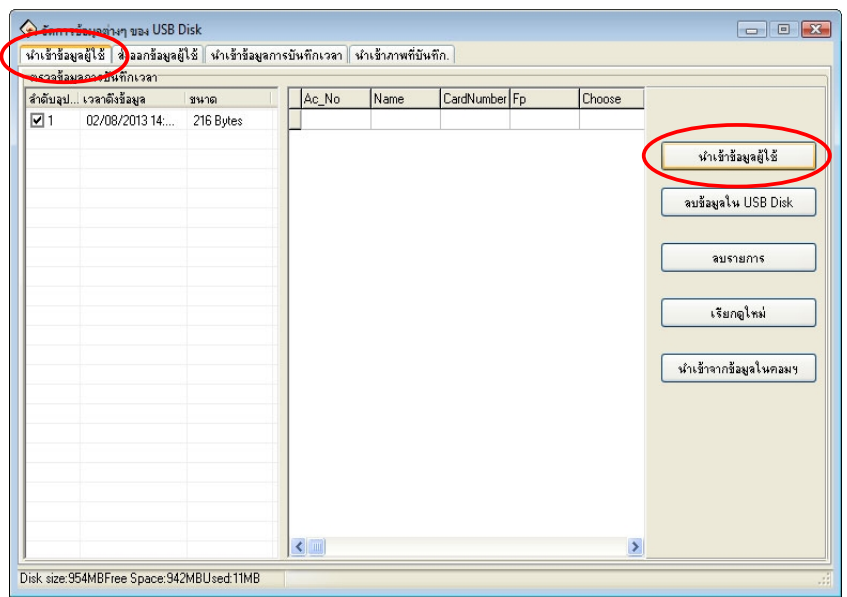

ี **3.2 การนำเข้าข้อมูลบันทึกเวลา** เลือกที่แถบ นำ**เข้าข้อมูลการบันทึกเวลา** ถ้าโปรแกรมมองเห็น Flash Disk ี ของเรา จะมีลำดับอุปกรณ์ขึ้นในช่องด้านซ้าย สามารถกดที่ปุ่ม นำ**เข้าข้อมูลการบันทึกเวลา** ได้เลย แล้วกด Ok \*\* ในกรณีที่โปแกรมมองไม่เห็น Flash Disk ให้เลือกที่ปุ่ม นำเ**ข้าจากข้อมูลในคอม**ฯ แล้วจะขึ้นจอเล็กๆ ให้เลือกที่ Flash Disk ของเรา แล้ว Ok กีสามารถนำเข้าข้อมูล ได้เช่นกัน

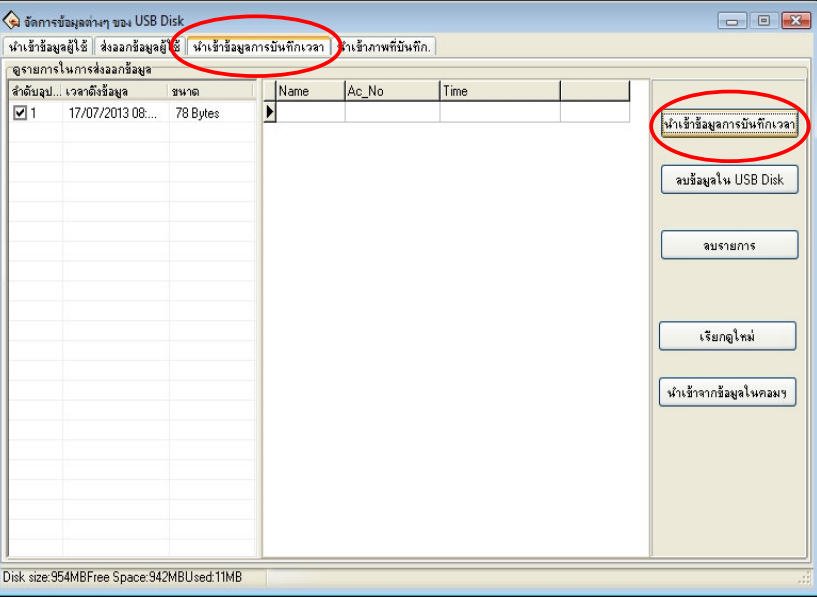

**3.3 การส่งข้อมูลผู้ใช้เข้า Flash Disk** (ใช้ได้เฉพาะกรณีที่โปรแกรมมองเห็น Flash Disk)

- เลือกที่แถบ **ส่งออกข้อมูลผู้ใช้** จะเห็นรหัสและชื่อพนักงานที่ช่องตรงกลาง ต้องย้ายข้อมูล ไปฝั่งขวาก่อน ี ถ้าต้องการย้ายข้อมูลทั้งหมดพร้อมกัน ให้เลือกที่ปุ่ม >> แต่ถ้าต้องการย้ายแค่บางคน ให้คลิกเลือกชื่อพนักงานก่อน ี แล้วกดปุ่ม > จากนั้นกดที่ปุ่ม **ส่งออกข้อมูลผู้ใช้ไปยัง USB Disk** แล้ว Ok <sup>ไ</sup>ปเรื่อยๆ จนส่งข้อมูลสำเร็จ

\*\* ในกรณีที่โปรแกรมมองไม่เห็น Flash Disk จะไม่สามารถส่งออกข้อมูลผู้ใช้ กลับเข้าไปใน Flash Disk ได้ อาจแก้ไขโดยการเปลี่ยนชื่อ Drive ให้เป็น Drive F

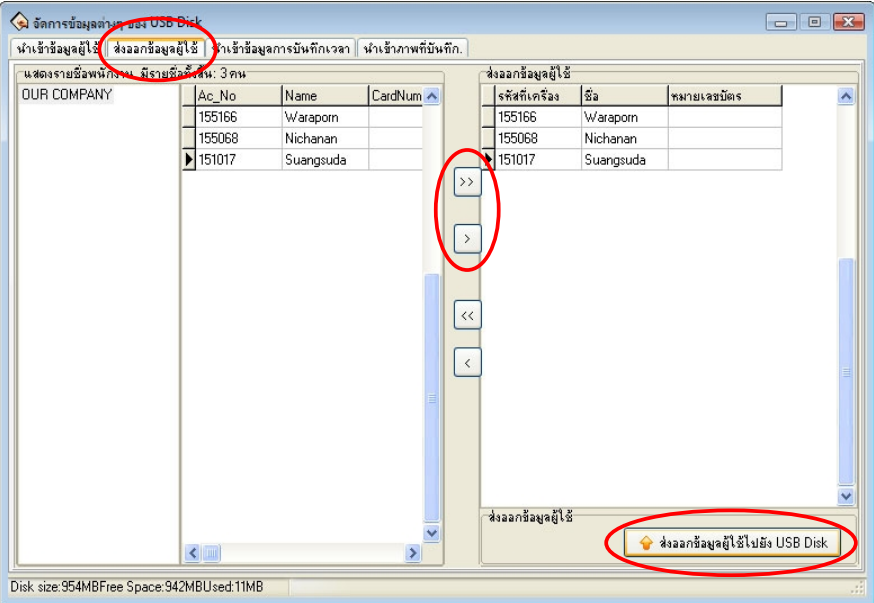

## **การต%งกะการทLางาน**

ึการสร้างตารางเวลาของกะ คลิกเข้าไปที่เมนู 4.4 ตั้งตารางเวลาทำงาน (หรือ สร้างตารางเวลาของกะ) จะมีหน้าจอเล็กๆ ขึ้นมา คลิกที่ปุ่ม **OK** จากนั้นจะให้เลือกว่าสแกนกี่ช่วง

- 2 ช่วง คือสแกน เข้าเช้า – ออก (เลิกงาน)

- 4 ช่วง คือเพิ่มช่วงพักเที่ยงด้วย (เข้างาน-พักเที่ยง, เข้าบ่าย-เลิกงาน)

เลือกช่วงเสร็จให้คลิกปุ่ม **ต่อไป** จนกระทั่งถึงหน้าสุดท้ายที่มีปุ่ม Finish ให้คลิกเครื่องหมายถูก ที่ช่อง **กำหนด** ี แผนการทำงานนี้เพื่อใช้กับทุกๆ หน่วยงานภายในบริษัท แล้วค่อยกด Finish

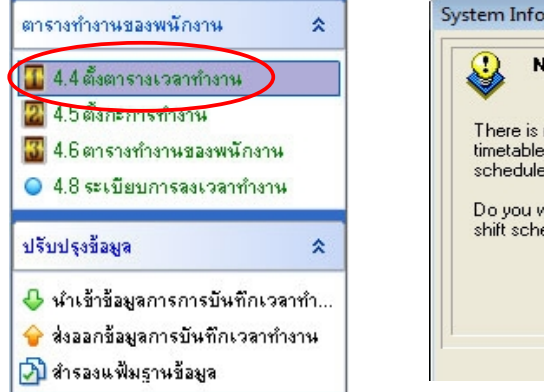

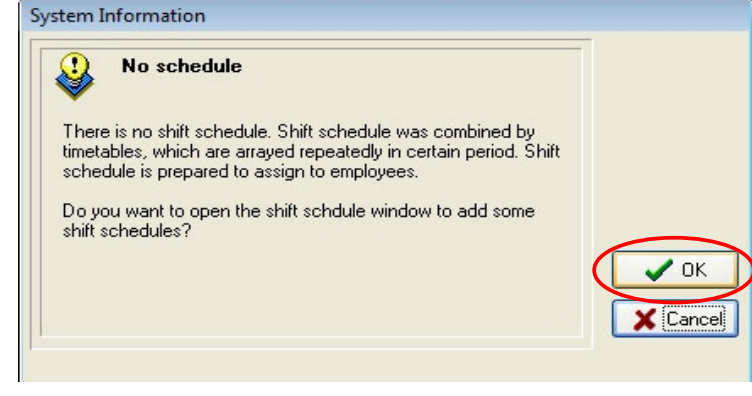

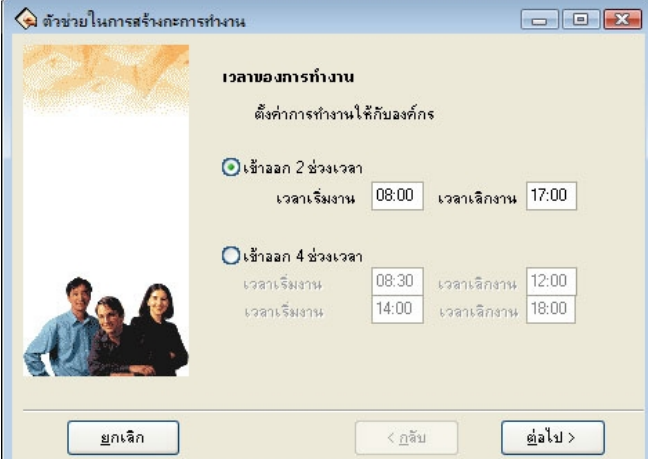

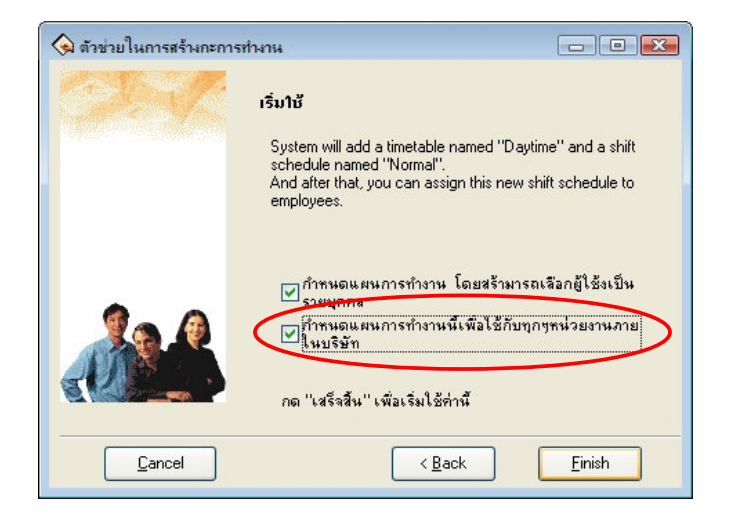

ี จากนั้นจะมีหน้าตาราง **จัดการสร้างตารางเวลาของกะ** ขึ้นมา หากต้องการแก้ไขข้อมูลเวลา สามารถแก้ไข ได้ที่ช่องด้านขวามือ ตามรายละเอียด ดังนี้

<mark>- ชื่อตารางเวลา</mark> หมายถึง ใส่ชื่อกะการทำงาน (ใช้ชื่ออะไรก็ได้)

- <mark>- เวลาปฏิบัติงาน</mark> เริ่มต้น หมายถึง เวลาเริ่มเข้างานจริง
- <mark>- เวลาปฏิบัติงาน</mark> สิ้นสุด หมายถึง เวลาเลิกงานปกติ

<mark>- สายได้ (นาที</mark>) หมายถึง พนักสามารถสแกนเข้างานสายได้กี่นาที เช่น ถ้ากำหนดไว้ว่าสายได้ 10 นาที หากพนักงานมาสแกนเข้างาน หลังเวลาเข้างานจริง แต่ยังไม่ถึง 10 นาที ในรายงานจะไม่โชว์เวลาที่สาย แต่ถ้าหากมาสแกนหลังเวลาเข้างานจริงตั้งแต่ 10 นาทีขึ้นไป ในรายงานจะโชว์ที่ช่อง สาย (Late) ว่ามาสายเป็นกี่ นาที นับจากเวลาเข้างานจริง

<mark>- ออกก่อนได้ (นาที)</mark> หมายถึง พนักสามารถสแกนออกงานก่อนได้กี่นาที เช่น ถ้ากำหนดไว้ว่าออกก่อนได้ 30 นาที หากพนักงานมาสแกนออกก่อนเวลาเลิกงานจริง แต่ไม่เกิน 30 นาที ที่ช่องออกกก่อน (Early) จะไม่โชว์ เวลาออกก่อน แต่ถ้าหากสแกนออกก่อนตั้งแต่ 30 นาทีขึ้นไป ช่องออกก่อน (Early) ในรายงานจะโชว์เวลาที่สแกน ้ออกก่อนเวลาเลิกงานจริง ว่าเป็นกี่นาที

<mark>- เข้างานได้ตั้งแต่เวลา</mark> หมายถึง เวลาที่ตั้งไว้เผื่อก่อนเวลาเข้างานจริง

- <mark>- ให้เข้างานภายในเวลา</mark> หมายถึง เวลาที่ตั้งไว้เผื่อหลังเวลาเข้างานจริง (ห้ามชนกับเวลาเลิกงาน)
- <mark>- เลิกงานได้ตั้งแต่</mark> หมายถึง เวลาที่ตั้งไว้เผื่อก่อนเวลาเลิกงานจริง

<mark>- ให้เลิกงานภายในเวลา</mark> หมายถึง เวลาที่ตั้งไว้เผื่อหลังเวลาเลิกงานจริง (รวมถึงเผื่อหลังเวลาโอที แต่ห้ามไป ิชนกับเวลาเข้างาน)

ี ส่วนที่ช่อง **นับเป็นวันทำงาน** กับ <mark>นับเป็นนาที</mark> ไม่ต้องกรอกข้อมูลก็ได้ ยกเว้นถ้าใช้ตารางทำงานเป็น 4 ช่วง ที่ช่อง นับเป็นวันทำงานให้ใส่เป็น 0.5 (ครึ่งวัน)

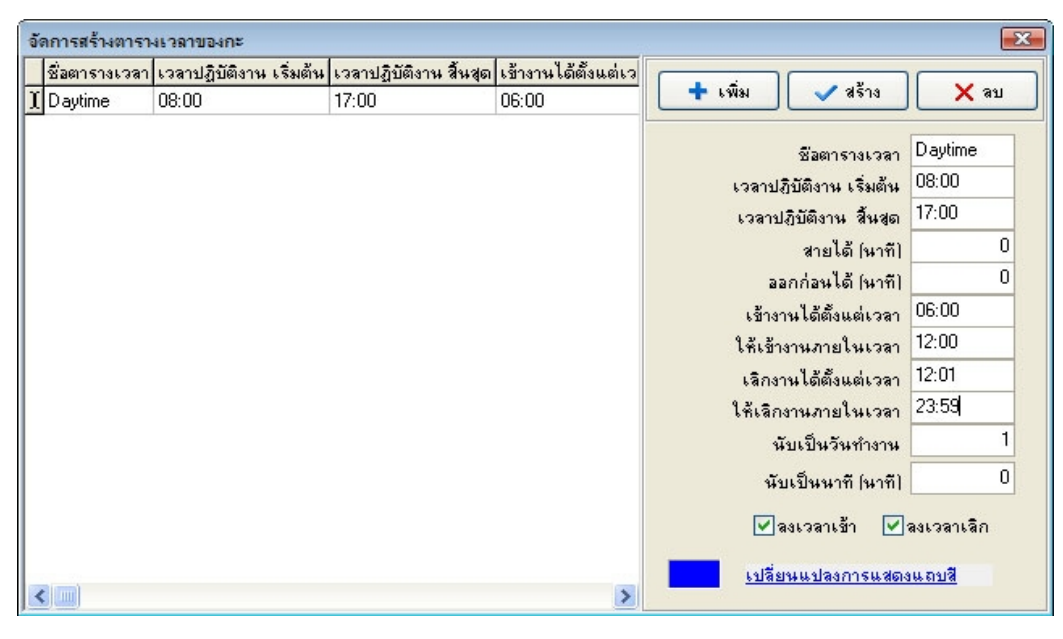

ี เมื่อใส่ข้อมูลครบแล้ว กดที่ปุ่ม **สร้าง** (หรือ **บันทึก**) เพื่อบันทึกข้อมูล แล้วปิดหน้าจอได้เลย

\*\* ถ้ามีหลายกะ สามารถเพิ่มได้โดยกดป่ม **เพิ่ม** แล้วใส่ข้อมลกะใหม่ที่ช่องด้านขวามือ

#### **การกLาหนดเวลาทLางานของพน%กงาน**

ี เข้าไปที่เมนู **4.6 ตารางทำงานของพนักงาน (หรือ กำหนดเวลาทำงานของพนักงาน)** จากนั้นคลิกที่แผนก หรือ OUR COMPANY เพื่อให้โชว์ชื่อพนักงานที่ต้องการตั้งกะ แล้วเลือกที่ชื่อพนักงาน

- ถ้าต้องการเลือกพนักงานทั้งหมดทีเดียว (กรณีที่พนักงานทำงานเวลาเดียวกันทั้งหมด) ให้กดที่เครื่องหมาย ิถก(เลือกทั้งหมด) ด้านบนมมขวา

- ถ้าต้องการเลือกแค่พนักงานบางคน หรือแค่พนักงานเข้าใหม่ ให้เลือกที่ชื่อพนักงานคนนั้น แต่หาก ี ต้องการเลือกมากกว่า 1 คน ให้กดป่ม Ctrl ที่กีย์บอร์ด แล้วค่อยกดเลือกพนักงานที่ต้องการเลือก

้จากนั้นให้ตั้งค่าช่วงเวลา ที่ต้องการตั้งกะ ถ้าบริษัทมีกะเดียว สามารถตั้งยาวล่วงหน้าได้ทั้งปี (แต่ไม่ควรตั้ง ี เวลาล่วงหน้าหลายปีเกินไป เนื่องจากเวลา Save อาจทำให้โปรแกรมค้าง

ี่ เมื่อตั้งช่วงเวลาเสร็จ ให้คลิกที่ **กะการทำงานชั่วคราว** จะมีหน้าจอเล็กๆ เด้งขึ้นมา ให้กด OK จากนั้นให้กด ้ ไปที่รูป**กากบาทสีแดง** (ติดกับเครื่องหมายลบ) เพื่อลบเวลาทั้งหมดก่อน แล้วกดที่เครื่องหมาย **บวก** เพื่อเพิ่มกะการ ี ทำงาน จะโชว์หน้าจอ เ**พิ่มระยะเวลาเวรทำงาน** ให้คลิกถูกเลือกกะทางด้านซ้าย แล้วกด **ตกลง** จะกลับสู่หน้าจอ ตารางท/างานของพน)กงาน คลก **Save**

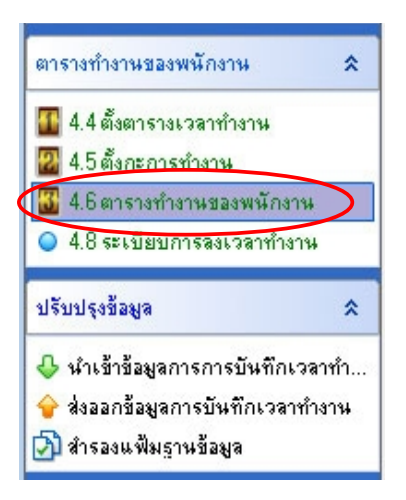

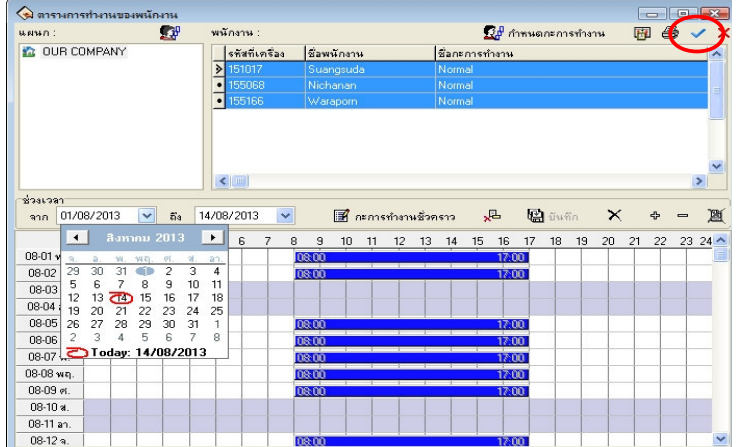

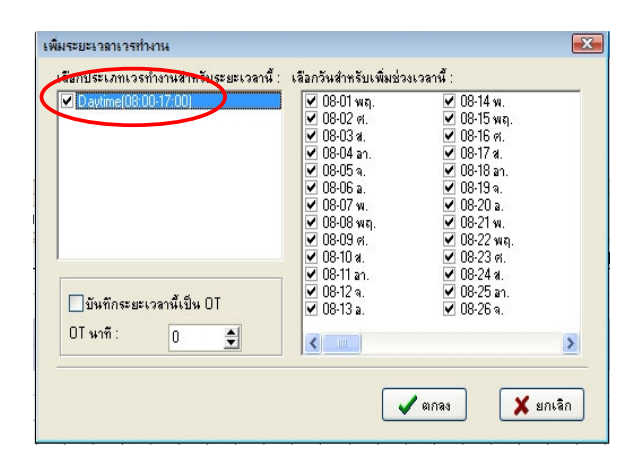

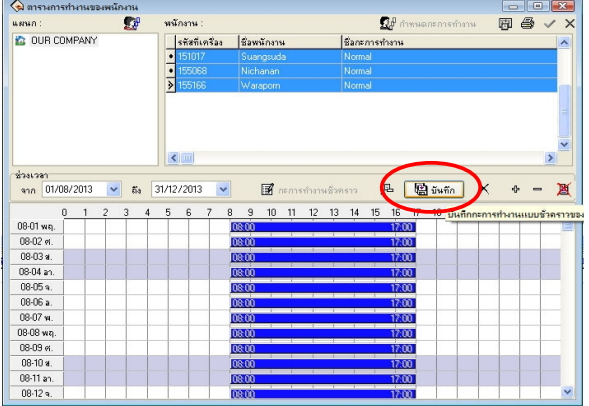

**การต%งคา OT**

- เลือกที่เมนู **4.8 ระเบียบการลงเวลาทำงาน** 

- เลือกที่แถบ **การคำนวณ** 

- คลิกถูกที่ช่อง **หลังจาก .................. นาที ที่เลิกงาน นับเป็น OT** ส่วนเวลาในช่อง สามารถกำหนดได้เอง ว่าเวลาขั้นต่ำของ OT ทางบริษัทจะคิดเป็นกี่นาที

- เมื่อตั้งค่าเสร็จกดปุ่ม **ตกลง** เพื่อกลับสู่หน้าโปรแกรมปกติ

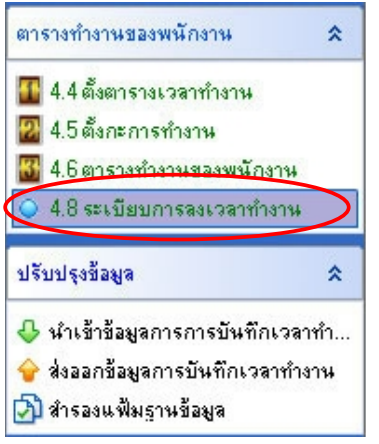

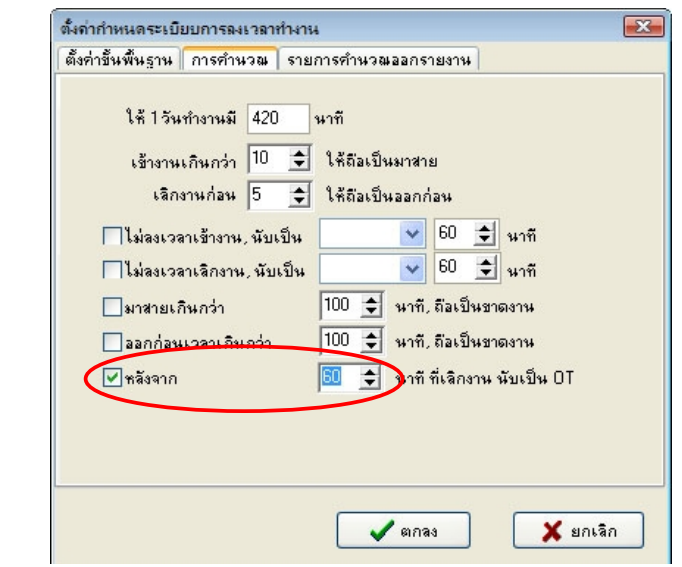

#### **การดขอมลการบ%นทกเวลา**

ึการดูข้อมูลการบันทึกเวลาทำงานของพนักงาน สามารถดูได้ 2 แบบ ตามเมนู ดังนี้

1. เมน**ู การบันทึกเวลาทำงาน** จะเป็นการดูแค่ข้อมูลเบื้องต้น ว่าพนักงานมีการสแกนเข้าออกกี่โมงบ้าง ใน เมนูนี้จะโชว์เวลาทุกรอบที่สแกนผ่าน แต่จะไม่คำนวณชั่วโมงทำงาน หรือเวลาสายให้ สามารถเข้าได้ ตามขั้นตอน ดังต่อไปนี้

- กดเข้าไปที่เมนู การบันทุกเวลาทำงาน

- เลือก แผนก, ชื่อพนักวานที่ต้องการ หรือถ้าต้องการดูทั้งหมด ก็เลือกทั้งหมด
- เลือกวันที่ต้องการจะดู ว่าจะดูตั้งแต่วันที่เท่าไหร่ ถึงเท่าไหร่
- กดปุ่ม **ค้นห**า กึ่งะ โชว์ตารางเวลาขึ้นมาด้านล่าง

 $\, * \,$ แถบ **ข้อมูลทั้งหมด** ในตาราง คือ ในแถบนี้จะโชว์เฉพาะวันเวลาที่สแกนผ่าน ี่ ส่วนในแถบ **แสดงข้อมูลแบบง่ายๆ** จะโชว์ทุกวันที่เลือก และเวลาจะโชว์ในช่องเดียวกัน

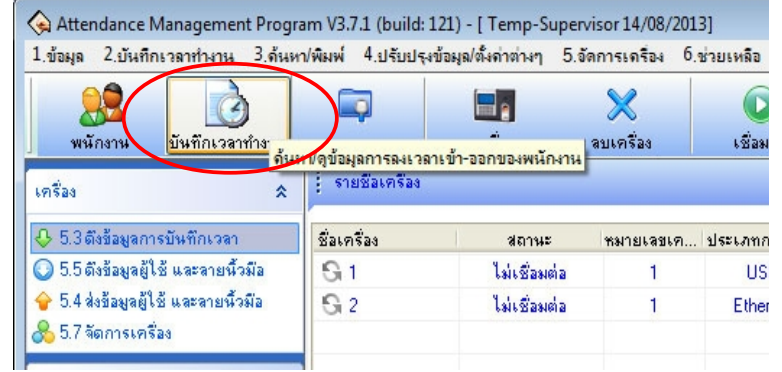

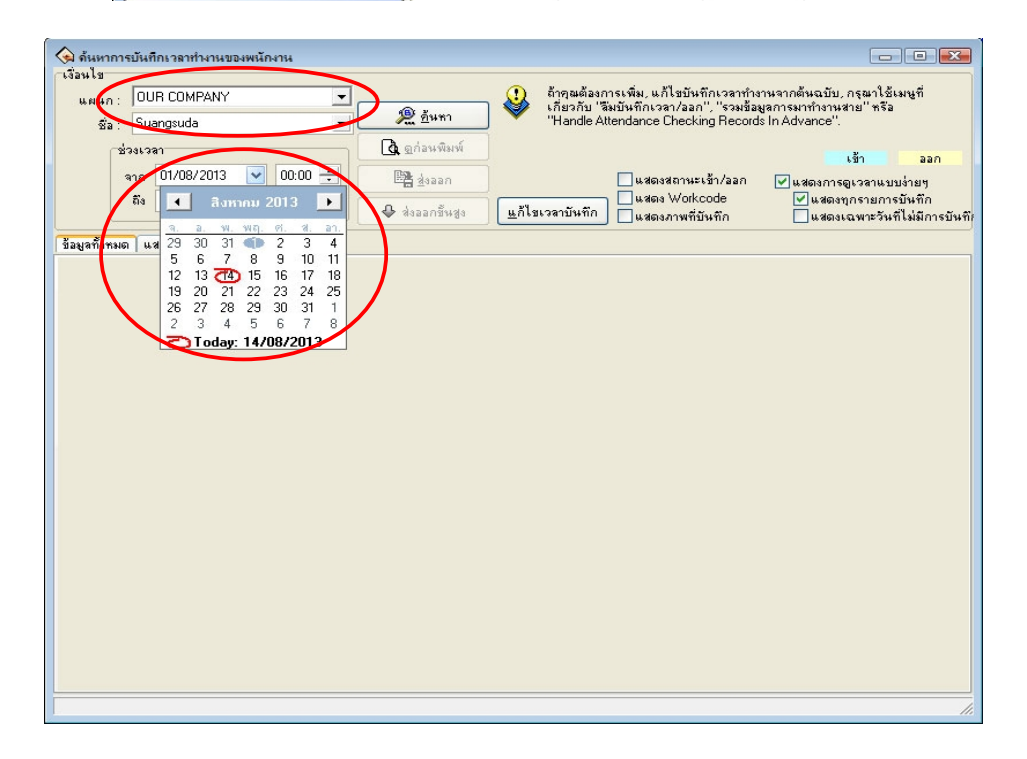

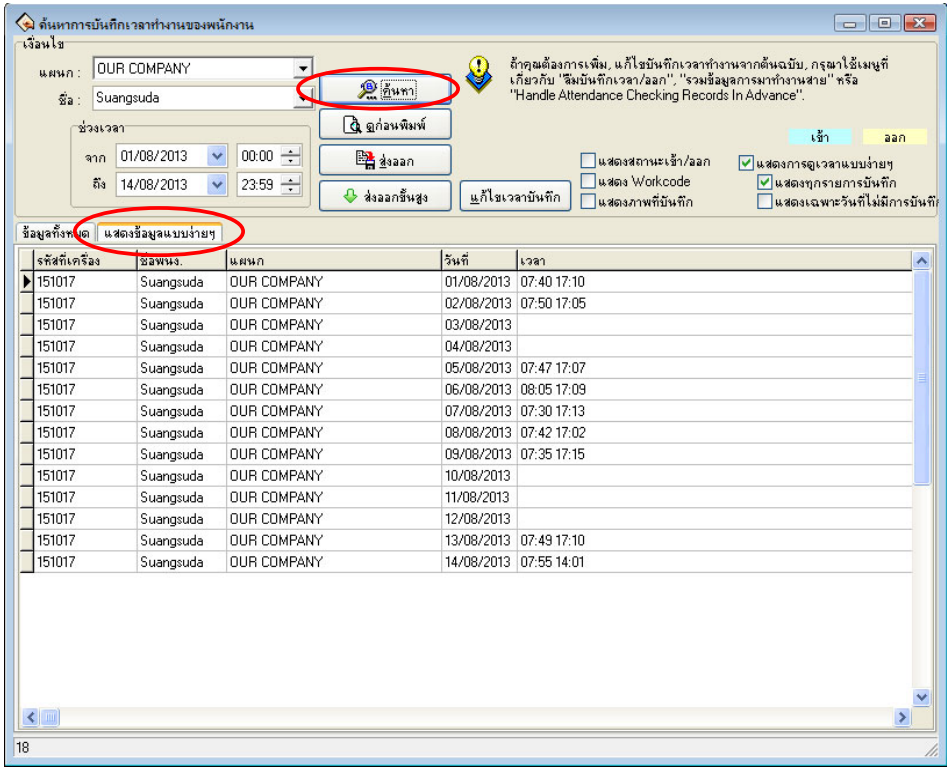

เมื่อ ได้ตารางตามที่ต้องการแล้ว ถ้าต้องการสั่งพิมพ์ ให้กดที่ปุ่ม ดูก่อนพิมพ์ สามารถพิมพ์ ได้เลย หากต้องการส่งไปเก็บเป็น excel สามารถทำได้โดย กดที่ปุ่ม ส่งออก –> ตกลง –> เลือกที่เก็บ - ใส่ชื่อไฟล์ แล วกด save

2. เมน**ู รายงาน ในเมนูนี้จะเป็นการดูข้อมูลแบบละ**เอียด คือ จะมีการคำนวณชั่วโมงทำงานแต่ละวัน และ เวลาสายหรือออกก่อน รวมทั้ง OT ให้ด้วย แต่เมนูนี้จำเป็นต้องตั้งกะการทำงานให้พนักงานก่อน (ดูวิธีตั้งได้ที่เมนู การตั้งกะการทำงาน) วิธีการดูรายงาน ทำได้โดย

- เข้าเมนู รายงาน
- เลือก แผนก, ชื่อพนักวานที่ต้องการ หรือถ้าต้องการดูทั้งหมด ก็เลือกทั้งหมด
- เลือกวันที่ต้องการจะดู ว่าจะดูตั้งแต่วันที่เท่าไหร่ ถึงเท่าไหร่
- กดปุ่ม **คำนวณ** ก็จะโชว์ตารางเวลาขึ้นมาด้านล่าง

เมื่อ ได้ตารางตามที่ต้องการแล้ว หากต้องการส่งไปเก็บเป็น excel สามารถทำได้โดย กดที่ปุ่ม ส่งออก - ตกลง - เลือกที่เก็บ - ใส่ชื่อไฟล์ แล้วกด save

- ในตารางรายงาน หากไม่ต้องการให้โชว์บางคอลัมก์ในรายงาน สามารถซ่อนได้ โดยคลิกขวาในตาราง ู แล้วเลือกที่ **คอลัมภ**์ เอาเครื่องหมายถูกหน้าเมนูที่ต้องการซ่อนไว้ออก เมื่อเลือกได้ตามต้องการแล้วให้คลิกขวา กด **บันทึกคอลัมภ์ที่แสดง** เพื่อบันทึก ครั้งต่อไปเมื่อกดคำนวณ ก็จะโชว์เฉพาะคอลัมภ์ที่เลือกไว้

\*\* กรณีที่ใช้ชื่อเป็นภาษาไทย โปรแกรม excel ในคอมพิวเตอร์บางตัวจะไม่สามารถอ่านได้ แก้ได้โดยการ Copy font ที่อย่ในแผ่นโปรแกรม ไปวางไว้ที่ control panel  $\rightarrow$  font ก่อน แล้วจึงเข้าไปเปลี่ยนฟ้อนท์ใน excel ได้เหมือนงานทั่วไป

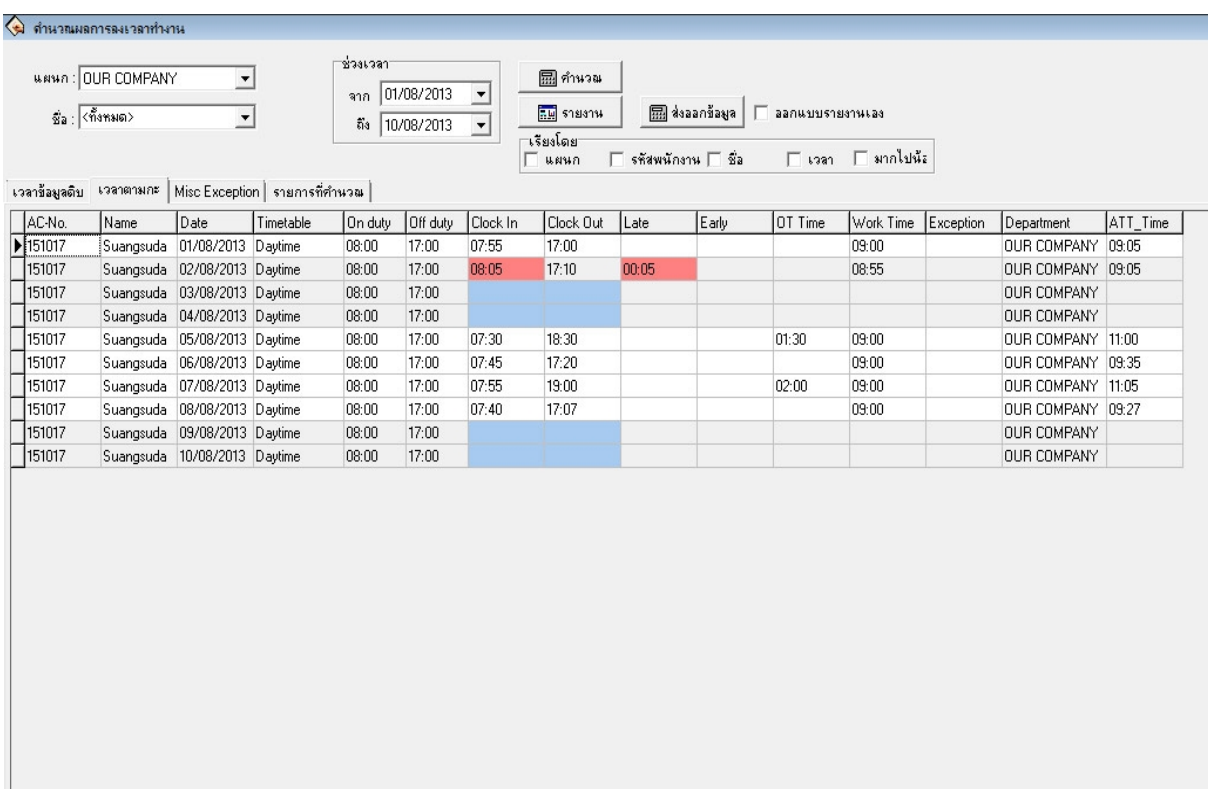

# ้ วิธีเปลี่ยนชื่อไดร์ฟให้เป็นไดร์ฟ F เข้าไปที่ Start → Control Panel → Computer Management → Disk Management

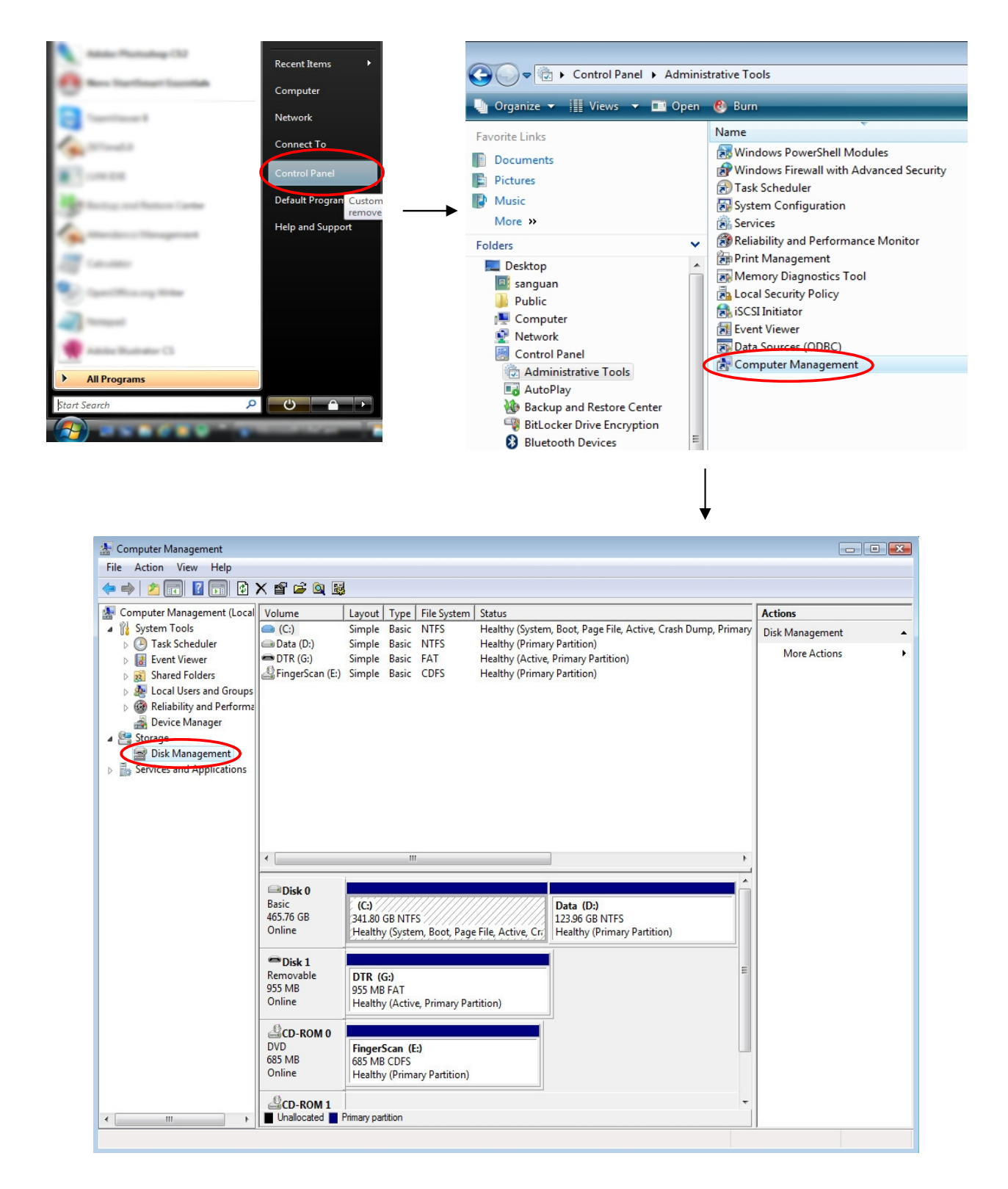

- จากนั้นให้ไปคลิกขวาที่ Flash Disk ที่ต้องการจะเปลี่ยนชื่อ แล้วเลือก **Change Drive Letter and Paths...** 

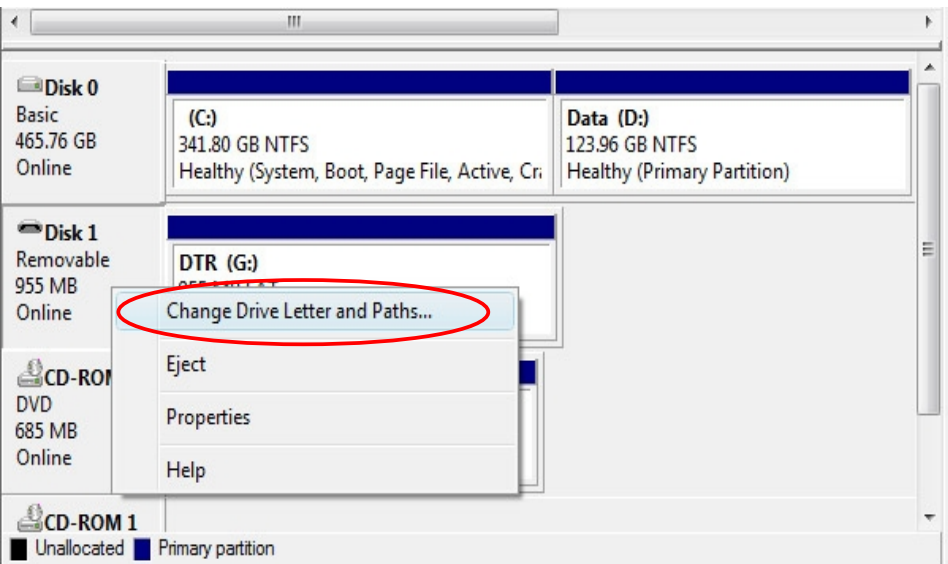

หลังจากที่คลิกขวาเลือกที่ Change Drive Letter and Paths... แล้วให้เลือกที่ปุ่ม Change ิจากนั้นจะขึ้นหน้าต่างเล็กๆ มาให้ ให้เลือกเปลี่ยนไดร์ฟจากปุ่มตัวเลือกได้เลย

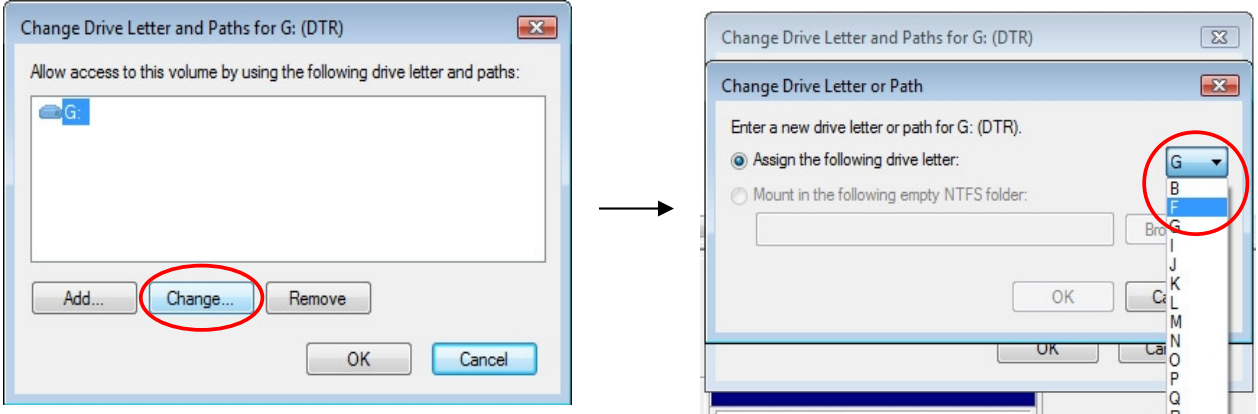

\*\* แต่ในกรณีที่คอมฯ มีไดร์ฟอื่นที่ใช้ชื่อเป็นไดร์ฟ F อยู่แล้ว ให้เปลี่ยนไดร์ฟนั้นเป็นชื่ออื่นก่อน จึงจะ สามารถเปลี่ยน Flash Disk ให้เป็นไคร์ฟ F ได้ โดยใช้วิธีเดียวข้างต้น

# ี การเปลี่ยนภาษา และรูปแบบ วัน/เดือน/ปี ของคอมพิวเตอร์

- เข้าไปที่ Control Panel ของคอมพิวเตอร์ก่อน (ที่ Start  $\,\blacktriangleright\,$  Control Panel หรือเมนูอีกแบบจะเป็น

Start  $\rightarrow$  Setting  $\rightarrow$  Control Panel)

- จากนั้นเลือกที่ไอคอน Regional and Language Options (บางเครื่องจะเป็น Region and Language ขึ้นอยู่ กับวินโคว์ที่ใช้)

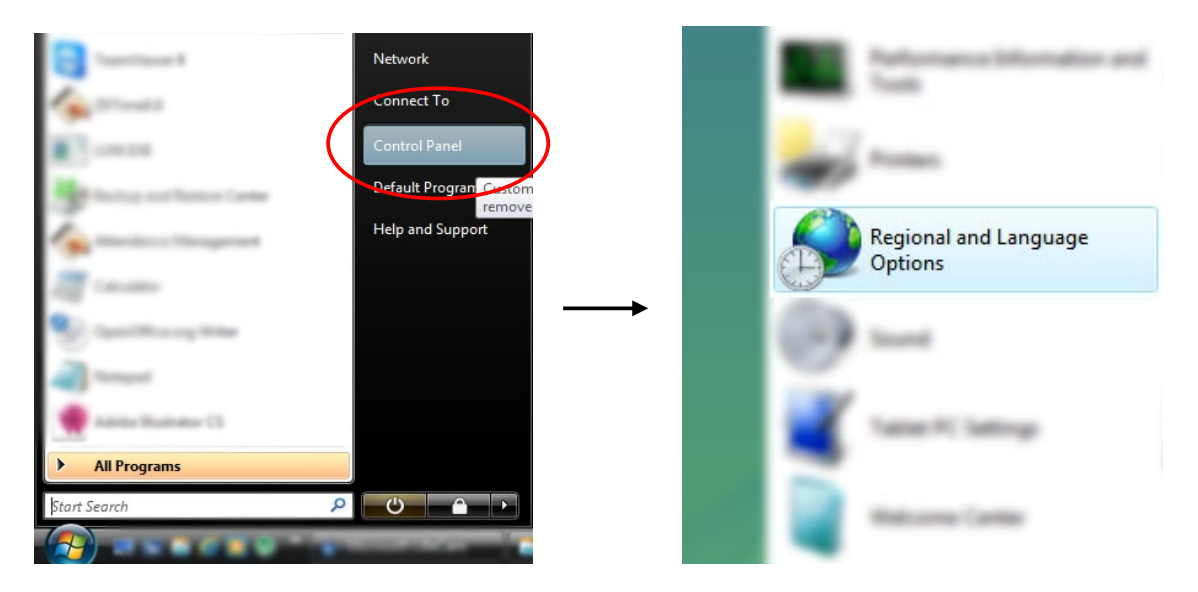

- จะมีหน้าต่างเล็กๆ ขึ้นมา ให้สังเกตุที่ Current format และ Location สามารถเลือกให้เป็นภาษาที่ต้องการ ได้เลย (ปกติจะใช้ภาษาไทย)

- ส่วนการเปลี่ยนรูปแบบเวลา ให้เลือกไปที่ปุ่ม Customize this format หรือ Additional Setting (บางเครื่อง จะเป็นปุ่ม Customize อยู่ข้างภาษา ขึ้นอยู่กับวินโดว์)

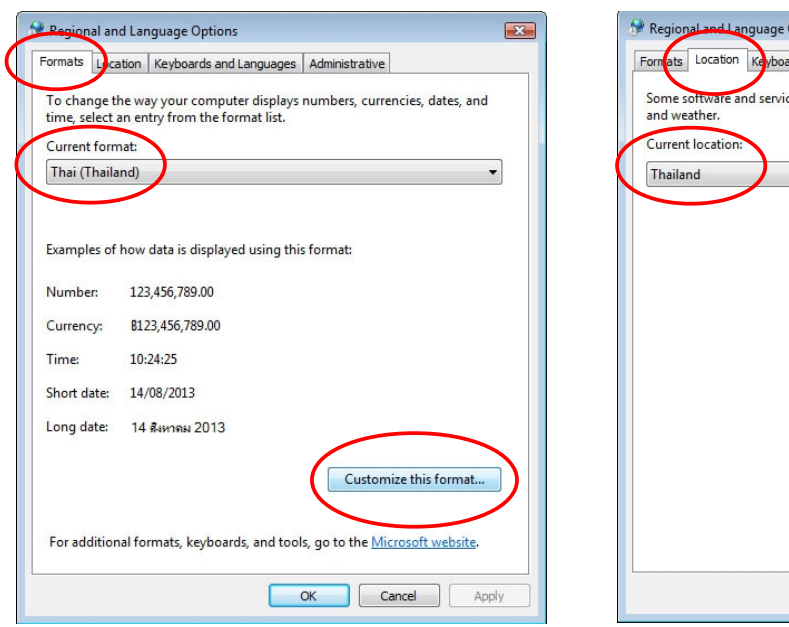

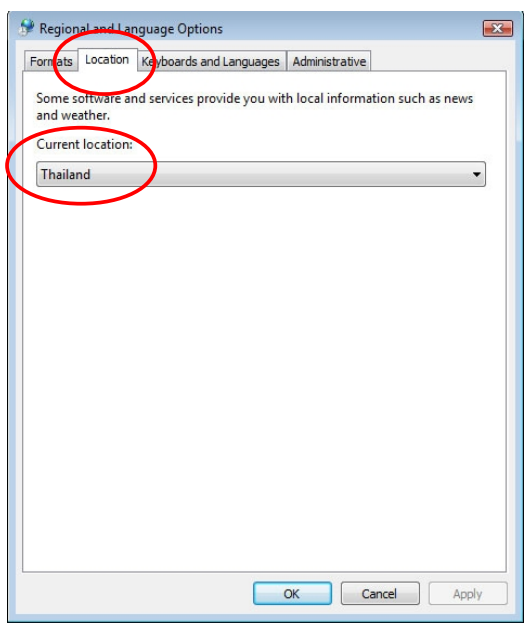

- จากเมนูค้านบน จะมีหน้าจอเล็กเพิ่มขึ้นมาอีก

- **การเปลี่ยนรูปแบบวันที่** ให้ไปที่แถบ Date แล้วเลือกเปลี่ยนที่ Calendar type เป็น พุทธศักราช หรือคริสต์ ศักราช ก่อน (ส่วนมากจะใช้ คริสต์ศักราช) จากนั้นเปลี่ยน Short date เป็น dd/MM/yyyy แล้วกดปุ่ม Apply

- **การเปลี่ยนรูปแบบเวลา** ให้ไปที่แถบ Time แล้วเลือกเปลี่ยนที่ Time format เป็น HH:mm:ss (บางเครื่องจะ ์ ขึ้นเป็น Short Time และมี Long Time ด้วย ให้เปลี่ยนทั้งสองช่อง แต่ Short time จะเป็น HH:mm เท่านั้น) เสร็จแล้ว กดปม Apply

เมื่อตั้งค่าเสร็จครบหมดแล้ว กึกดปุ่ม OK ออกได้เลย

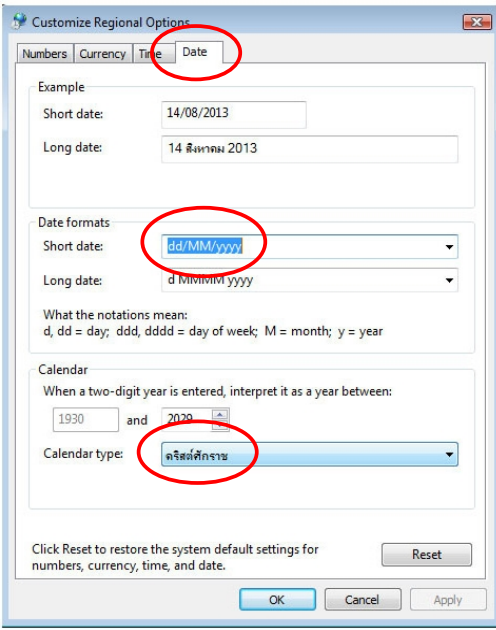

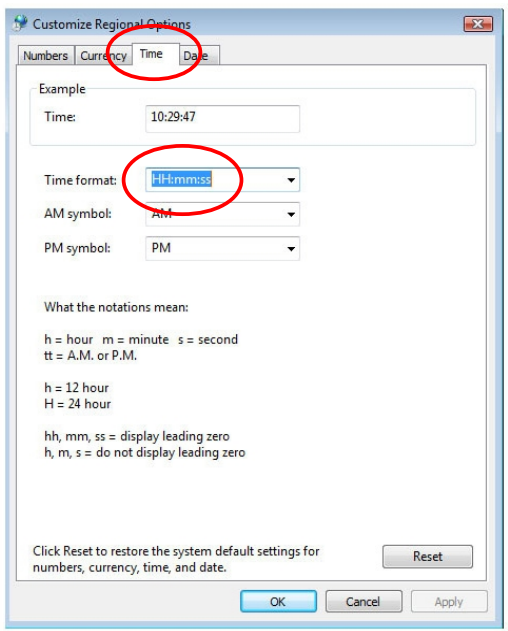